## **Adjust Mobile Recurring Payment Method**

70

Payment methods expire or need to be changed. Follow these simple steps to update an existing payment method for donations.

1. Navigate to your Giving page at <a href="http://hcoc.church/giving">http://hcoc.church/giving</a>.

Select 'Sign In' to login to your account. Tap the Menu icon

then My Account, then Payment Methods (right).

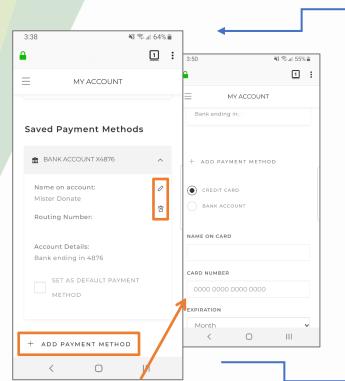

3. Update Scheduled Donations through the menu icon. Tap the 'Scheduled' link to review your recurring gift (right). Use the pencil icon to

edit the payment method of the scheduled donation.

**NOTE:** To edit the **Amount, Frequency,** or **Fund,** delete the existing scheduled gift and add a new scheduled gift.

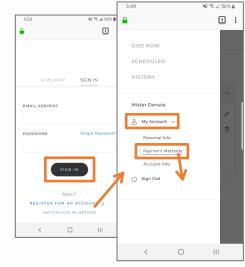

2. Expand the payment method which needs updated (left).

Tap the **Pencil** icon to make updates. Use the **Trash** icon to remove old payment methods. Tap "+ **Add Payment Method**" to add a new option.

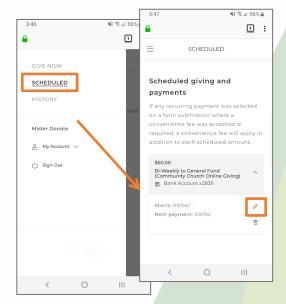